# **AILIEU.COM**

## **Thư viện tài liệu học tập, tham khảo online lớn nhất**

Nội dung hướng dẫn giải Bài 14: Thực hành tổng hợp: Hoàn thiện Sổ lưu niệm sách Kết nối tri thức với cuộc sống được chúng tôi biên soạn bám sát bộ sách giáo khoa môn Tin học lớp 6 chương trình mới. Hy vọng đây sẽ là tài liệu tham khảo hữu ích giúp các em học tốt môn Tin học 6.

#### *Giải bài tập Tin học 6 KNTT Bài 14: Thực hành tổng hợp*

### **Đề bài**

Từ các kết quả thực hành trong chủ đề này, các nhóm (3 - 5 em) hãy tập hợp và bổ sung thêm nội dung để hoàn thiện cuốn sổ lưu niệm của lớp.

## **Lời giải chi tiết**

#### **Bước 1: Tập hợp các nội dung đã có**

- Trong các bài học trước, em đã tạo các tệp văn bản chứa nội dung cuốn sổ lưu niệm của lớp như: bài viết cảm nghĩ, danh sách thành viên,... Em hãy tập hợp các nội dung đó vào một tệp văn bản có tên Soluuniem.docx.

- Để thực hiện nhiệm vụ này, em hãy khởi tạo tệp văn bản mới và thực hiện các bước sau đây:

|  | 国装印石山         |  | <b>Mail Object</b> |  |
|--|---------------|--|--------------------|--|
|  | <b>Rumans</b> |  | Object             |  |

Hình 5.25. Tập hợp nội dung vào một tếp

## **Bước 2: Bổ sung thêm nội dung**

- Xem lại sơ đồ tư duy trình bày nội dung cuốn sổ lưu niệm em đã tạo ở Bài 10 để rà soát lại nội dung xem đã đầy đủ chưa. Phân công các bạn trong nhóm thu thập thông tin, hình ảnh để bổ

# **TAILIEU.COM**

sung, đặc biệt là thông tin về các thầy cô giáo, các hoạt động mà lớp đã thực hiện như: hoạt động thể thao, văn hóa, văn nghệ, tham quan,...

- Soạn thảo các nội dung bổ sung. Chú ý thực hiện các thao tác định dạng để văn bản được trình bày với bố cục hợp lí và đẹp mắt:

- + Định dạng chữ (màu sắc, cỡ chữ,...).
- + Căn chỉnh lề đoạn văn bản.

Chọn dòng/đoạn văn bản cần căn chỉnh => Nháy chuột vào thẻ **Home** chọn **Center (biểu tượng căn giữa)** để căn lề giữa.

+ Định hướng trang, lề trang.

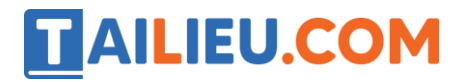

## Chọn hướng trang (Orientation)

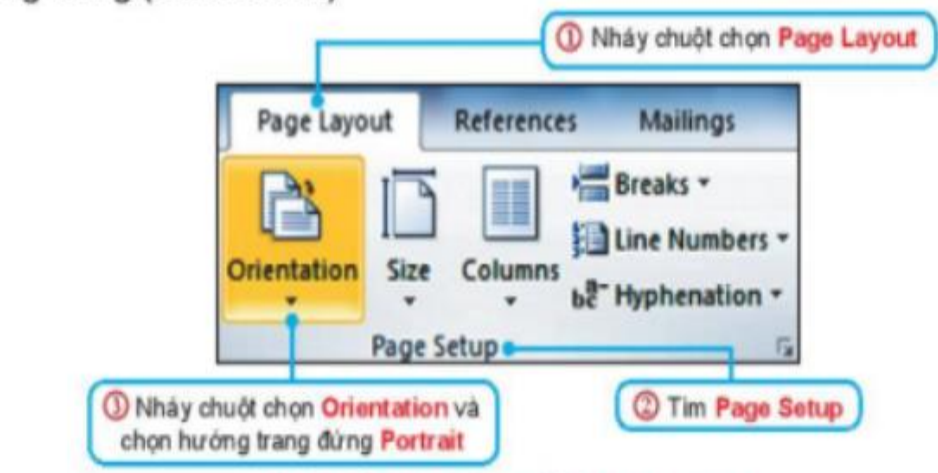

Hình 5.9. Cách thay đổi hướng trang

## Chọn lề trang (Margins) 1 Nháy chuột chọn Page Layout Insert Page Layout References **Margins Orientation** Size Columns Page Setup Nháy chuột chọn Margins và C Tim Page Setup chon mau đặt lẻ trang là Normal Hình 5.10. Cách thay đổi lễ trang

+ Bổ sung hình ảnh.

Nháy chuột vào vị trí muốn chèn ảnh => Trong thẻ Insert, chọn Pictures => Chọn ảnh muốn chèn  $\Rightarrow$  Insert.

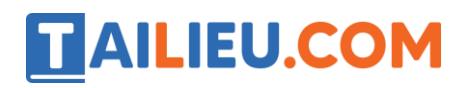

### **Thư viện tài liệu học tập, tham khảo online lớn nhất**

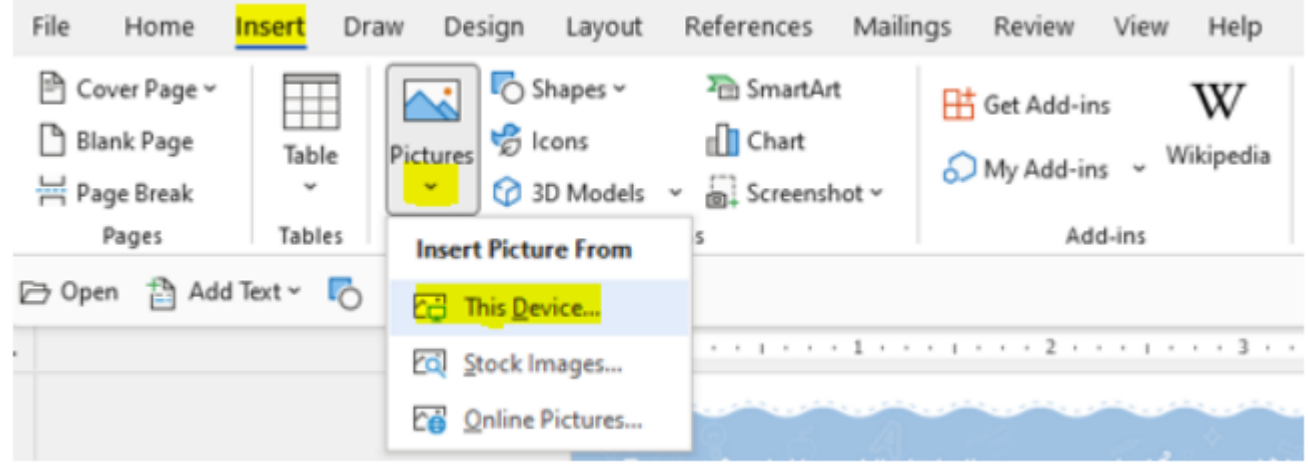

+ Chèn bảng (nếu cần).

Trong thẻ Insert, chọn Table => Di chuột để chọn số hàng và số cột mong muốn => Kích chuột trái để hoàn thành.

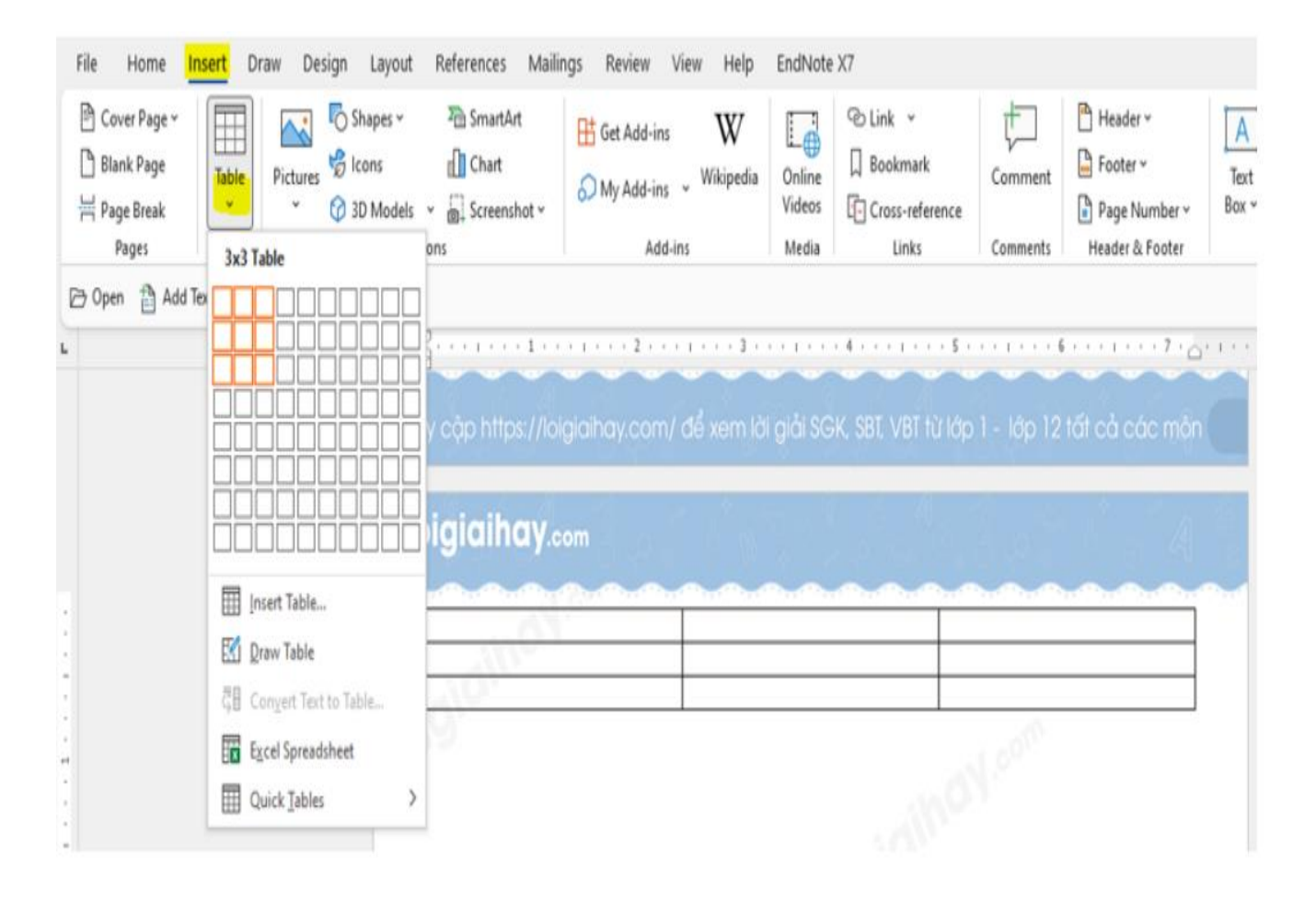

## **Thư viện tài liệu học tập, tham khảo online lớn nhất**

+ Sử dụng chức năng Tìm kiếm và Thay thế để chỉnh sửa văn bản (nếu cần).

**AILIEU.COM** 

**Tìm kiếm:** Nháy chuột vào thẻ Home => Trong nhóm lệnh Editing, chọn Find => Gõ từ/cụm từ cần tìm kiếm rồi nhấn phím Enter.

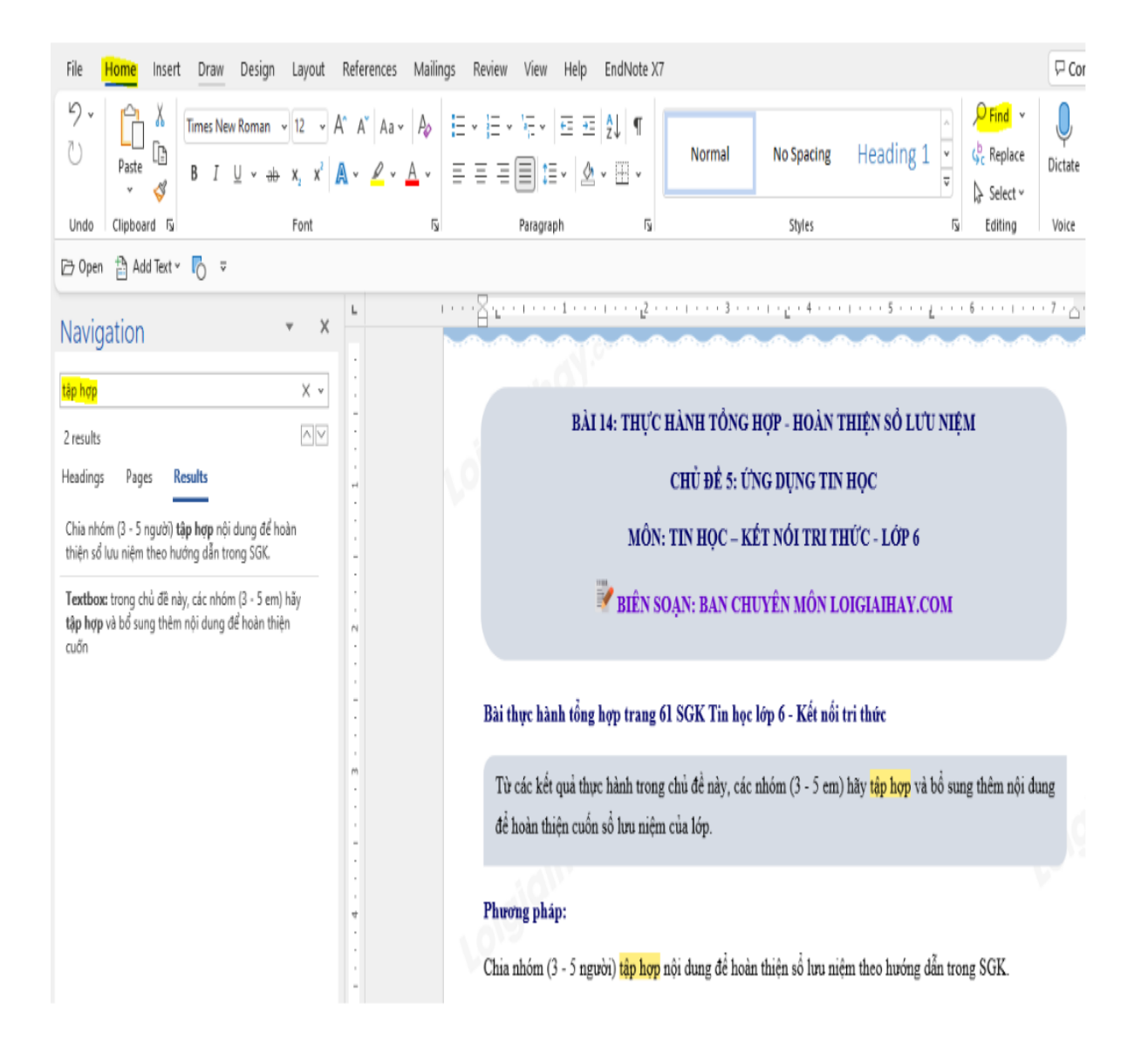

#### **Thay thế:**

## **TAILIEU.COM**

## **Thư viện tài liệu học tập, tham khảo online lớn nhất**

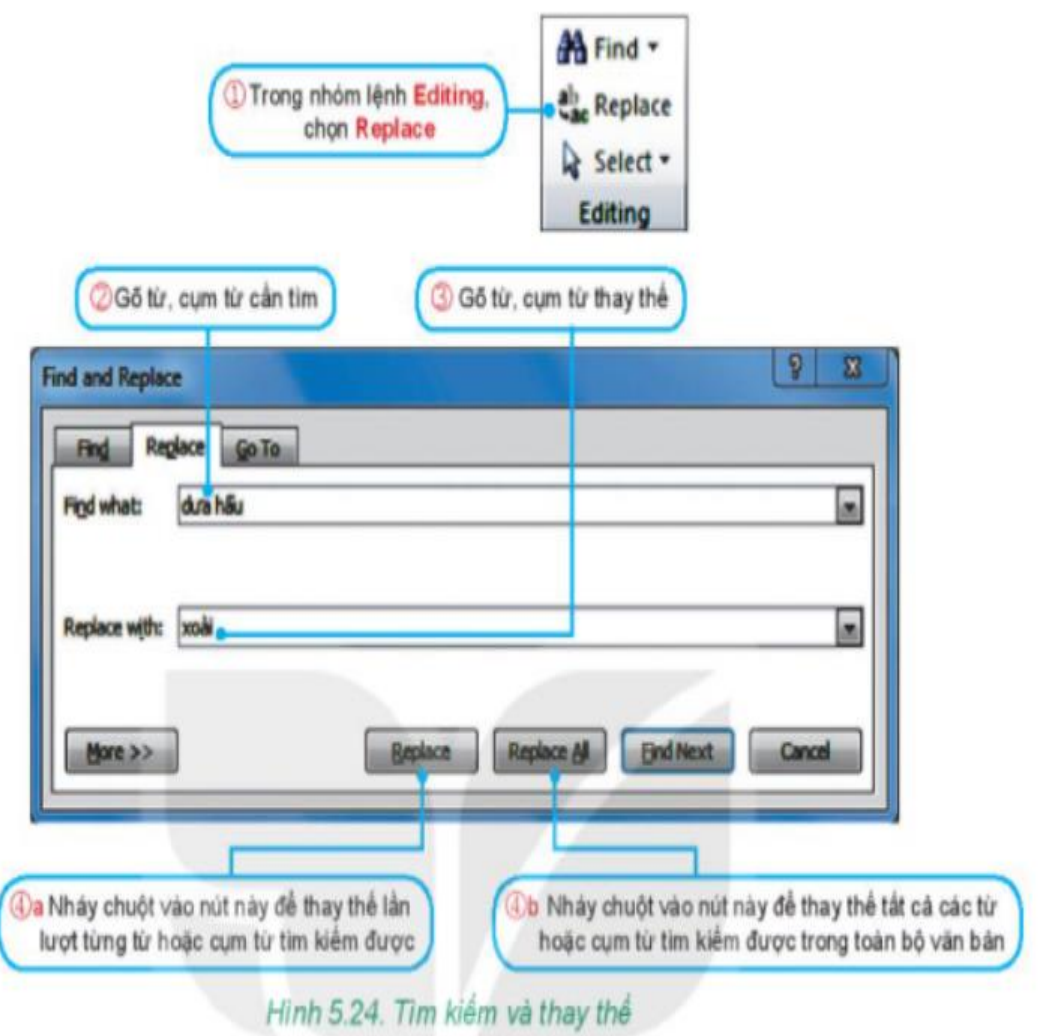

**Bước 3: Tạo trang bìa cho cuốn sổ**

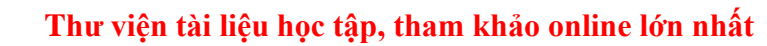

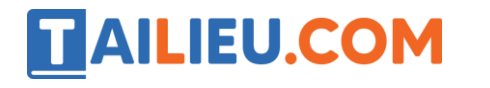

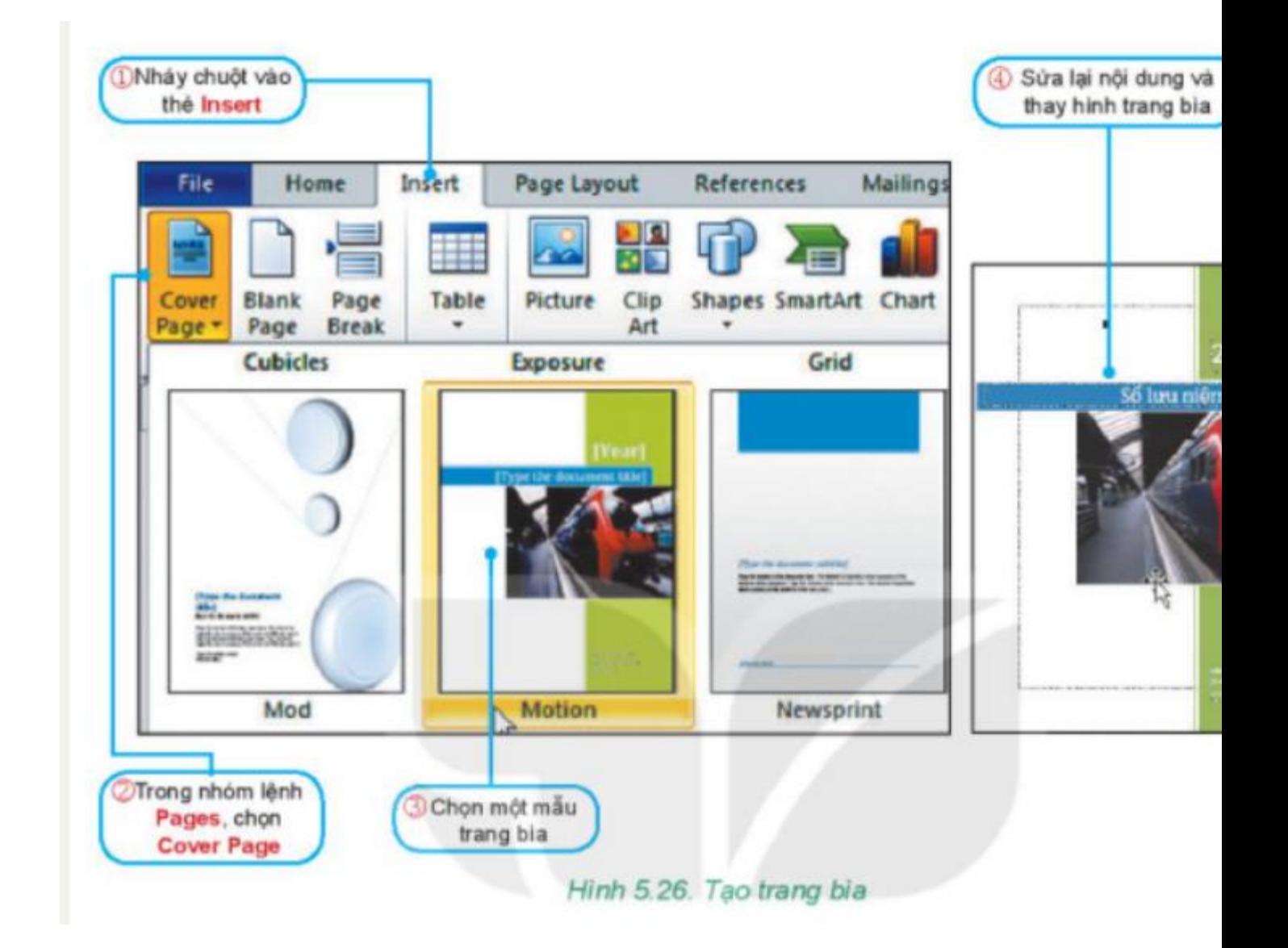

**Bước 4: Xem lại nội dung**

Hãy tưởng tượng các em đã là người lớn. Cả lớp gặp nhau trong 1 lần họp lớp ở tương lai 50 năm sau. Hãy cùng xem lại cuốn sổ lưu niệm và nghĩ về câu hỏi "Tại sao chúng ta lại đưa nội sung này vào sổ?". Các nhóm hãy chia sẻ với cả lớp sản phẩm của mình và cả lớp cùng nhau thảo luận để cuốn sổ lưu niệm chung của cả lớp có nội dung đầy đủ và trình bày đẹp nhất.